## **Online Graduation Application** How to Apply Office of the Registrar

PRAIRIE VIEW A&M

### **• Sign in to your Panthertracks as usual**

Please enter your User Identification Number (ID) and your Personal Identification Number (PIN). When finished, select Login.

**PANTHERTRACKS** 

Please Note: ID is Case Sensitive. Social Security Number cannot be used to log into this site. Students needing their Panthertracks User ID can obtain this from their academic advisor.

To protect your privacy, please Exit and close your browser when you are finished.

1876

Pin Reset contacts: Students should contact the Help Desk at (936) 261-2525 or 1-877-241-1752 Faculty and Advisor should contact the Information Security Office at 936/261-9350.

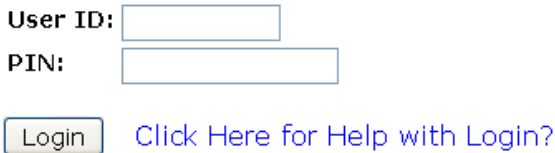

**RELEASE: 8.3.1** 

### • Navigate to **Student and Financial Aid** menu

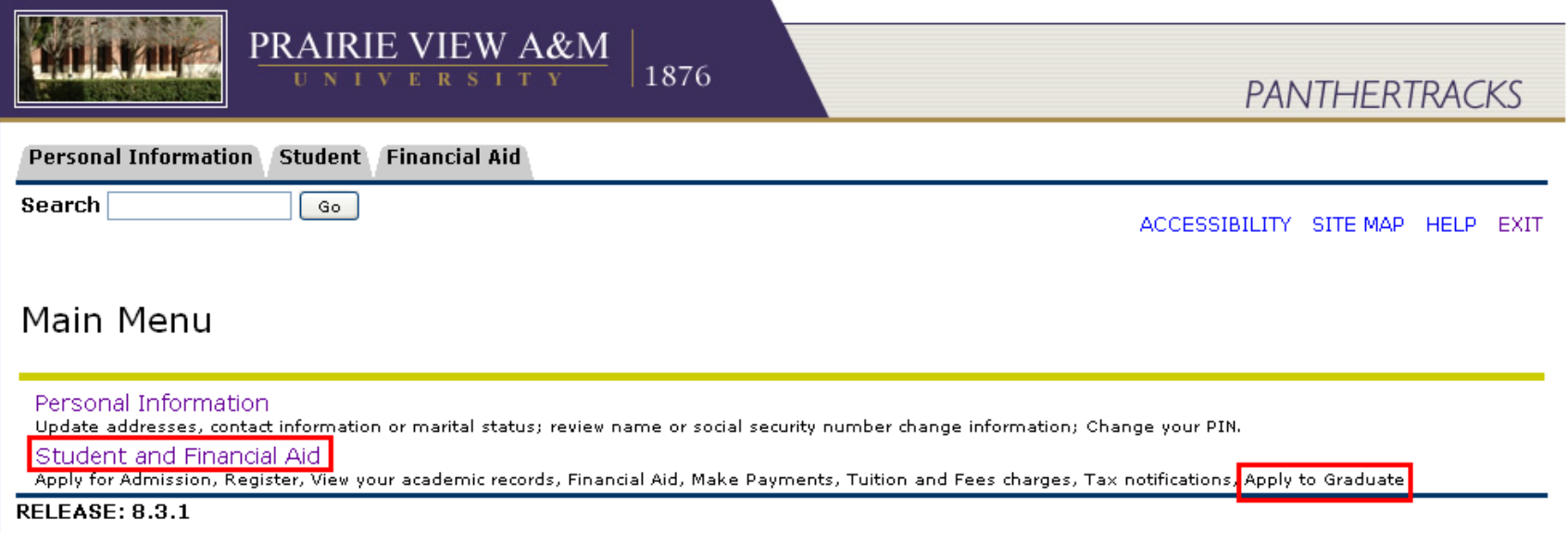

### • Navigate to **Student Records** menu

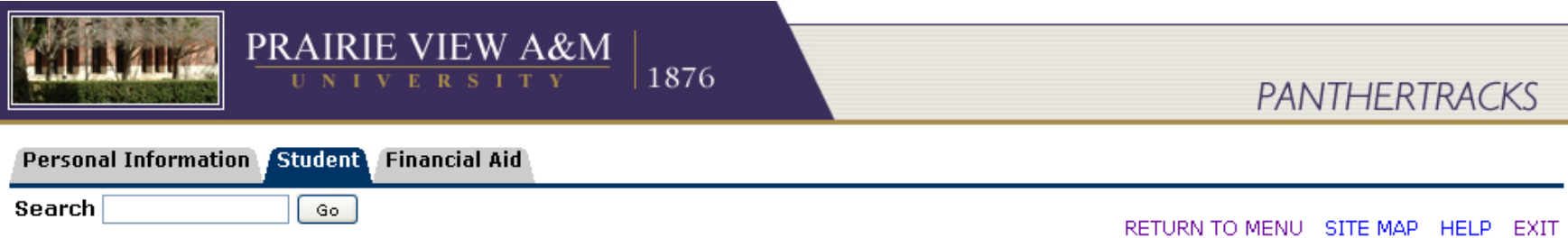

### Student and Financial Aid

Registration Check your registration status, class schedule and add or drop classes Student Records Academic transcripts, Apply to Graduate Student Account View your account summaries, statement/payment history, tax information and direct deposit bank information for student refunds **RELEASE: 8.4.1** 

### • Click on Apply to Graduate

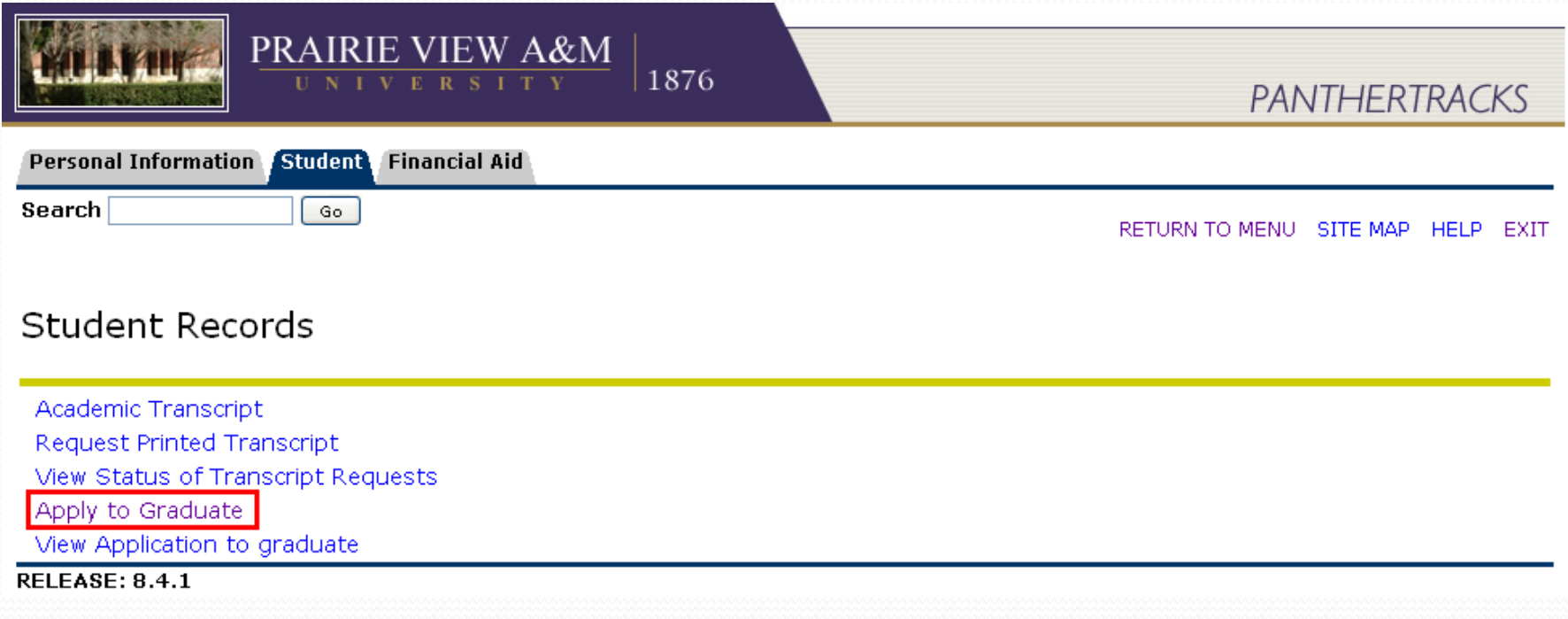

### If eligible, your current curriculum will be shown

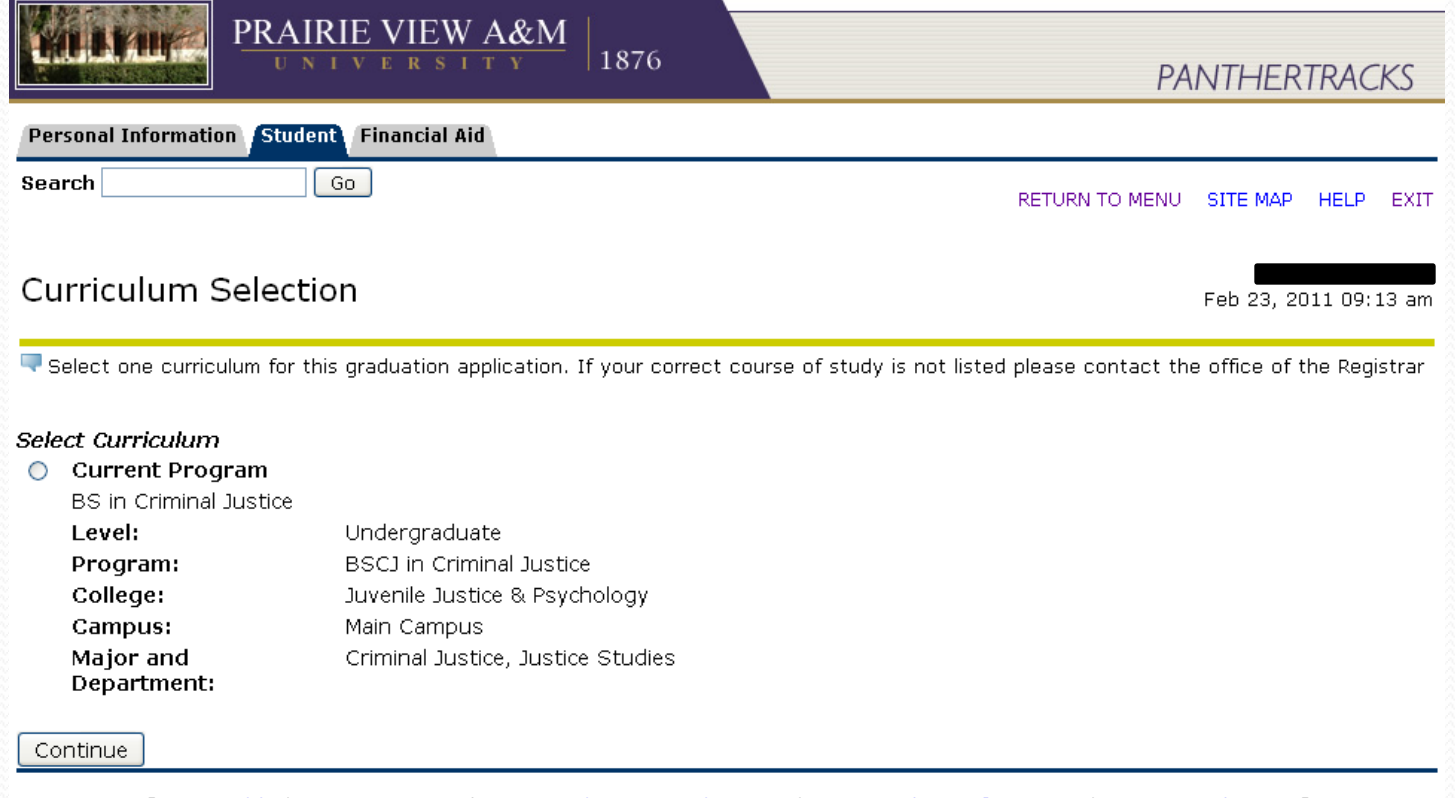

[View Holds | View Transcript | View Graduation Applications | View Student Information | Degree Evaluation ]

### • Next, select the Graduating Term (Spring example)

### **Graduation Date Selection**

Feb 23, 2011 09:16 am

Select a date for your expected graduation.

\* indicates required field

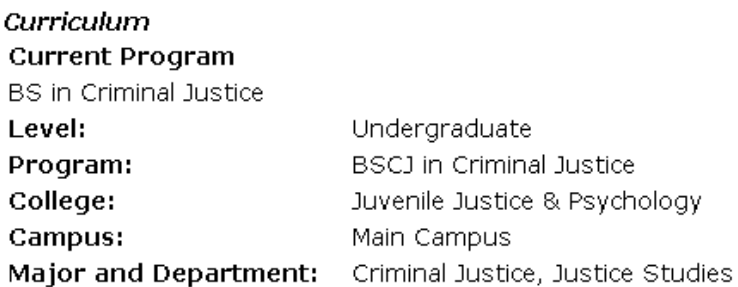

#### **Select Graduation Date** Graduation Date:\*

Mone None Term: Summer 2011 Term:Fall 2011

[View Transcript | View Graduation Applications ]

**RELEASE: 8.3.0.1** 

Continue

 You will be asked if you plan on attending the ceremony

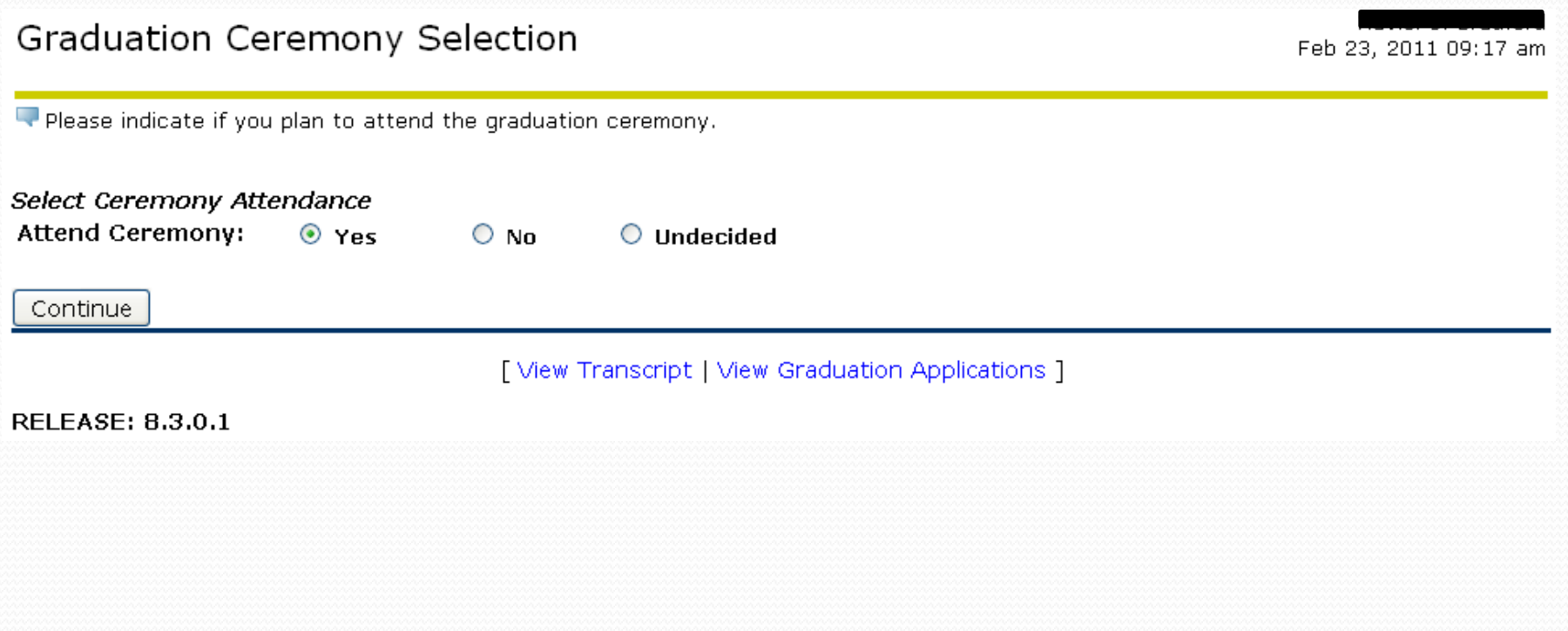

### You have an option to select Diploma name, if more than one on record

Diploma Name Selection

Feb 23, 2011 09:18 am

Enter the name to be printed on your diploma. Use "One of your Names" to select or change the name to be printed on your diploma. If a current diploma name exists, you may keep it by selecting "Keep Diploma Name."

\* indicates required field

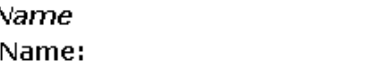

**Current Diploma Name:** 

Select a Name for your Diploma

One of your Namers

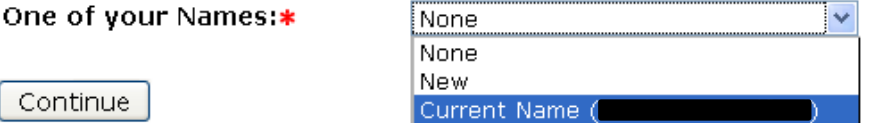

[View Transcript | View Graduation Applications | Name Change Information ]

الدماة

**RELEASE: 8.3.0.1** 

### • You can edit the Middle Name ONLY

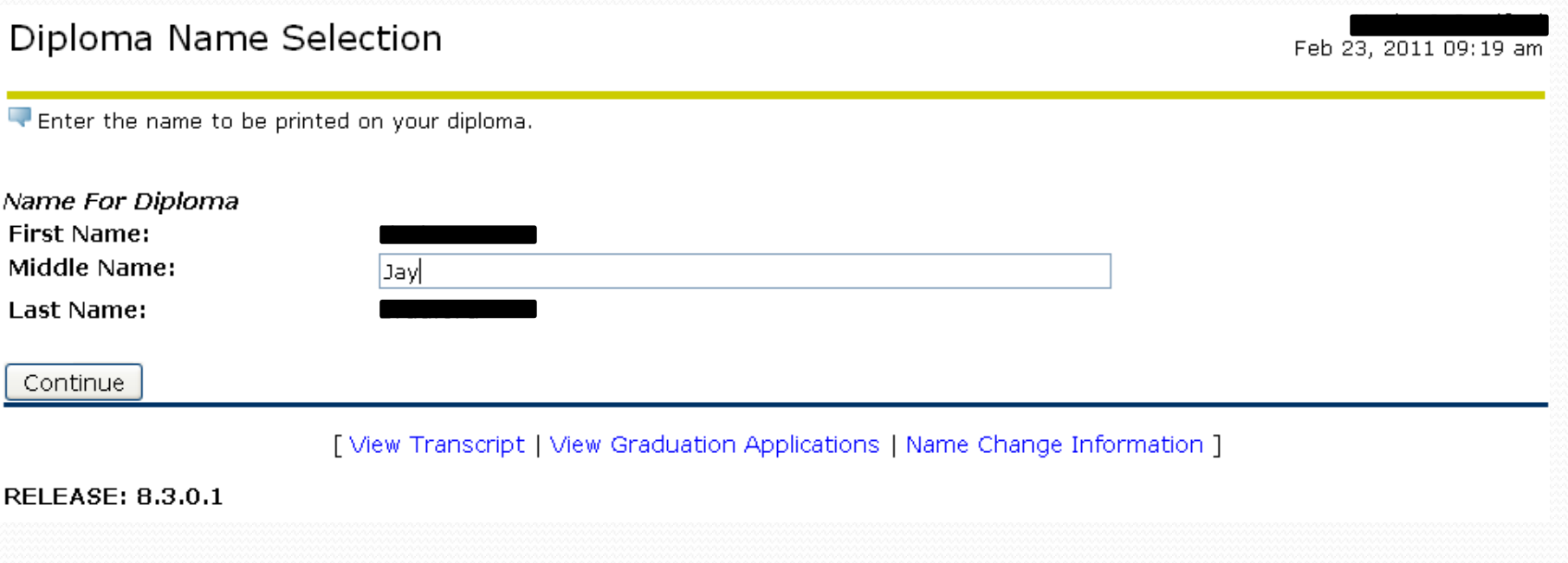

### • Select (or create a new) address for mailing Diplomas

### Diploma Mailing Address Selection

Feb 23, 2011 09:20 am

Please enter or edit a new mailing address for your diploma. Use "One of your Addresses" to select or change the mailing address for your diploma.

\* indicates required field

**Current Diploma Mailing Address** 

Select an Address for your Diploma One of your Addresses:\* None None New Continue Admissions Application (123 Main) Mailing (123 Main) [View Transcript | View Graduation Applications | View Addresses And Phones ] **RELEASE: 8.3.0.1** 

• Edit the selected address if necessary

### Diploma Mailing Address Selection

Feb 23, 2011 09:20 am

Please enter or edit a new mailing address for your diploma.

\* indicates required field

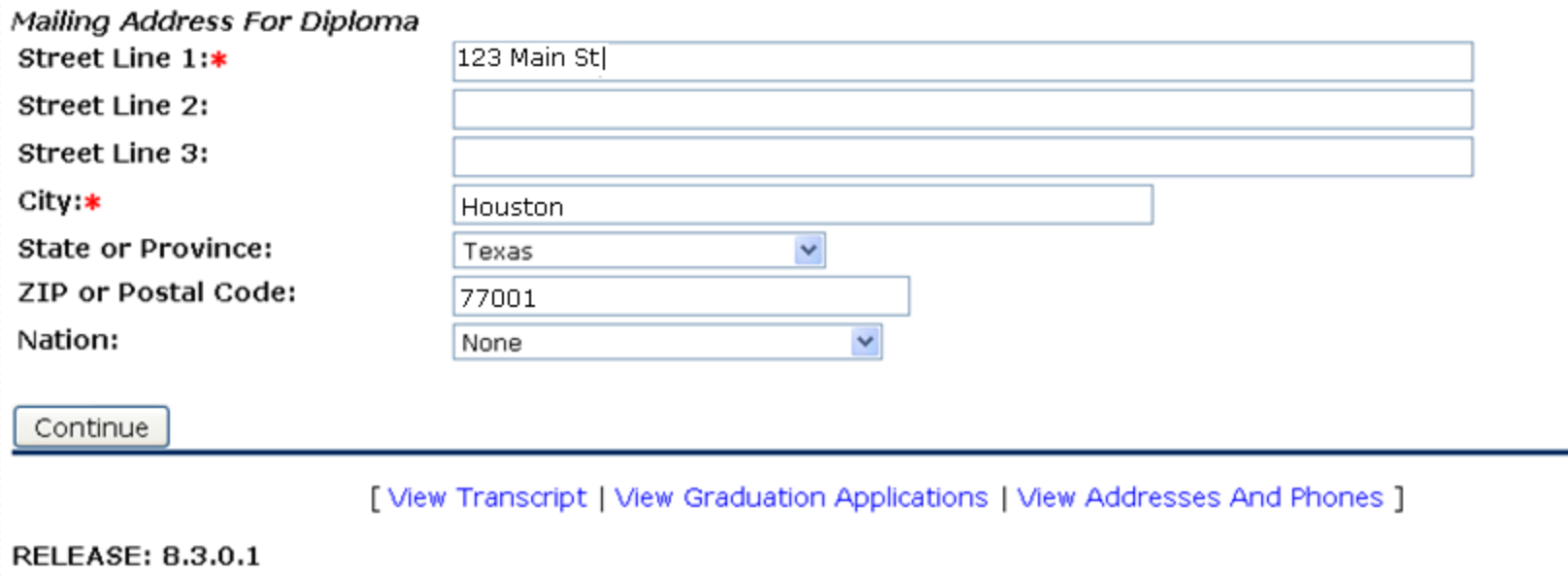

Application Fee (Normal fee shown in this example)

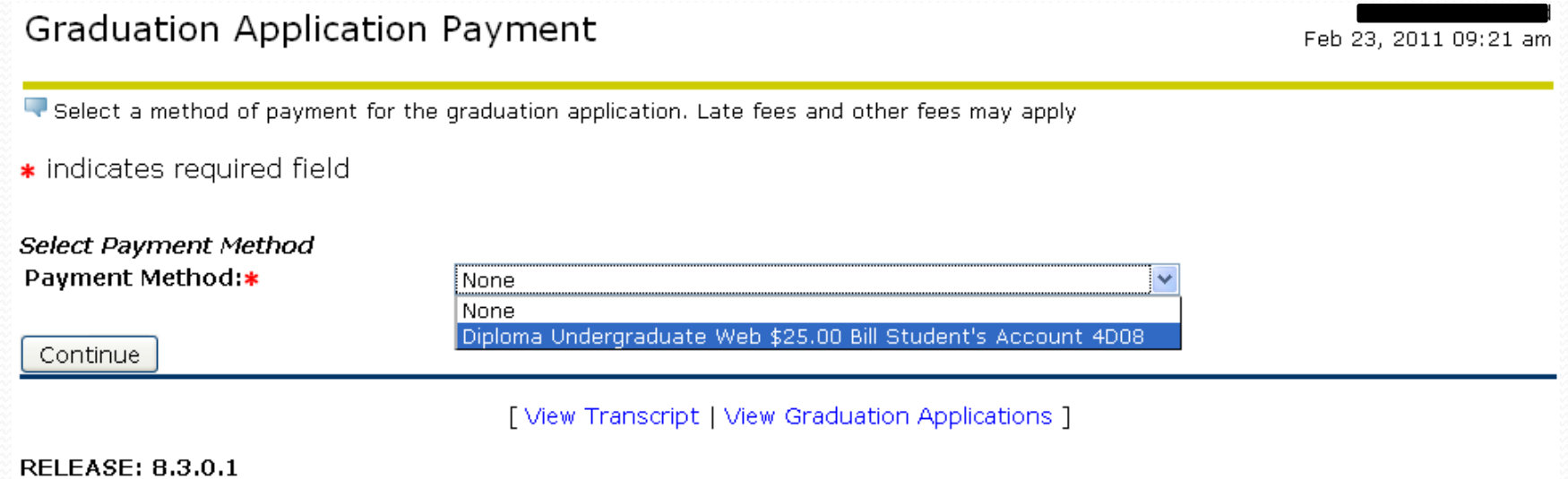

 Summary before submitting

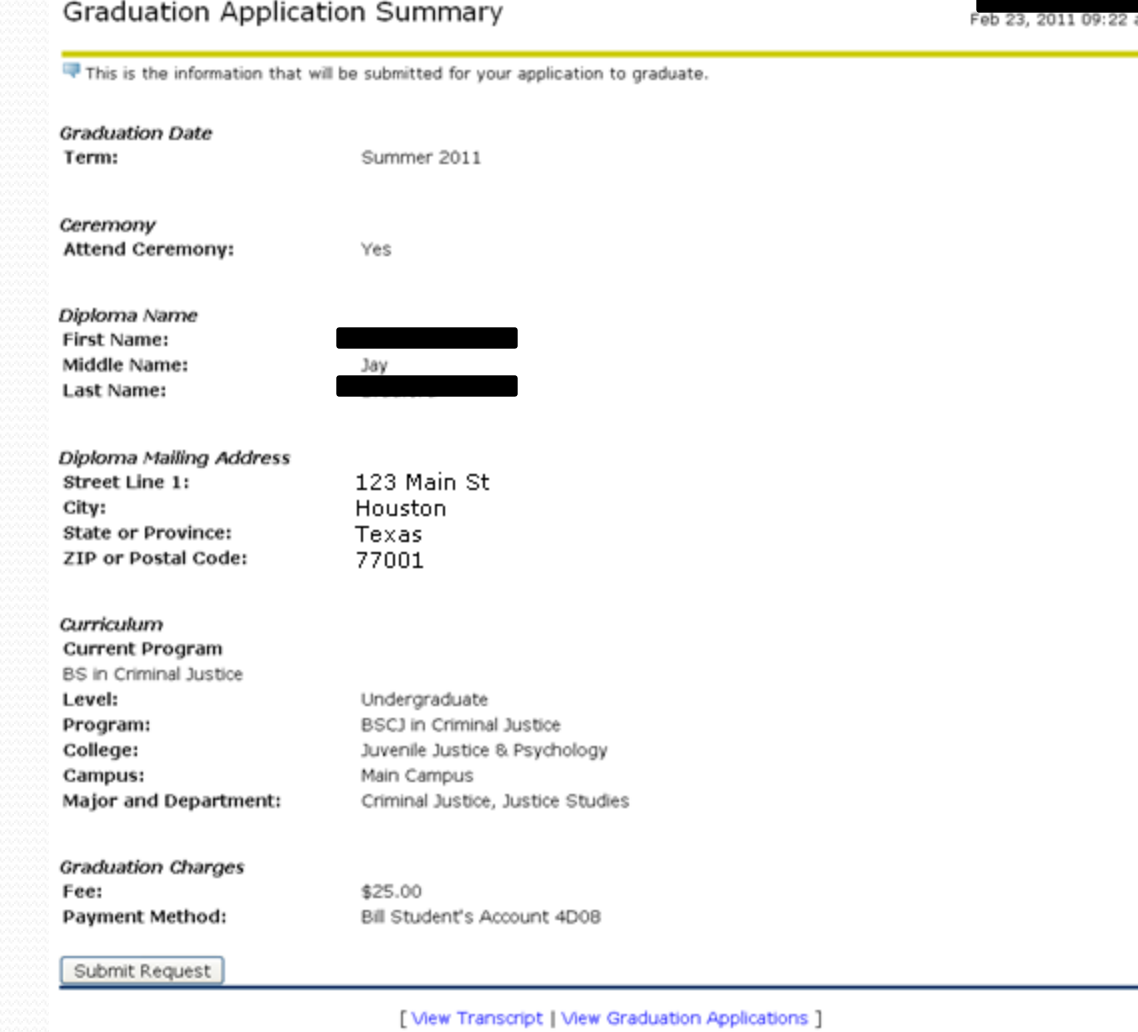

**RELEASE: 8.3.0.1** 

After submitting the application, please read all the important information regarding your graduation carefully.

### Thank you

<u>andron Stranger (Stranger) in de stranger (Stranger) in de stranger (Stranger) in de stranger (Stranger) in de stranger (Stranger) in de stranger (Stranger (Stranger (Stranger (Stranger (Stranger (Stranger (Stranger (Stra</u>